# <span id="page-0-0"></span>**Hurtigreferanse**

# **Kopier**

# **Kopiere**

**1** Legg et originaldokument i skuffen til den automatiske dokumentmateren, eller på skannerglassplaten.

**Merk:** For å unngå at bildet beskjæres, må du kontrollere at originaldokumentet og utskriftsdokumentet har samme papirstørrelse.

- **2** Gå til startsiden, trykk på **Kopier**, og angi deretter antall kopier. Endre eventuelt kopieringsinnstillingene.
- **3** Kopier dokumentet.

**Merk:** Hvis du vil ta en rask kopi, fra startsiden trykker du på

# $\blacksquare$

# **Skrive ut på begge sider av papiret**

- **1** Legg et originaldokument i skuffen til den automatiske dokumentmateren, eller på skannerglassplaten.
- **2** Gå til startsiden, og trykk på **Kopier** <sup>&</sup>gt;**Innstillinger** <sup>&</sup>gt; **Papiroppsett**.
- **3** Trykk på **1-sidig til 2-sidig** eller **2-sidig til 2-sidig**.
- **4** Kopier dokumentet.

# **Kopiere flere sider til et enkeltark**

- **1** Legg et originaldokument i skuffen til den automatiske dokumentmateren, eller på skannerglassplaten.
- **2** Gå til startsiden, og trykk på **Kopier** <sup>&</sup>gt;**Innstillinger** <sup>&</sup>gt;**Sider per side**.
- **3** Aktiver innstillingen, og velg deretter antall per side og sideretning.
- **4** Kopier dokumentet.

# **E-post**

# **Konfigurere SMTP-innstillinger for epost**

Konfigurer SMTP-innstillingene (Simple Mail Transfer Protocol) for å sende et skannet dokument via e-post. Innstillingene varierer fra leverandør til leverandør av e‑posttjenester.

Før du begynner, må du kontrollere at skriveren er koblet til et nettverk og at nettverket er koblet til Internett.

### **Bruke EWS (Embedded Web Server)**

**1** Åpne en nettleser, og skriv inn IP-adressen til skriveren i adressefeltet.

### **Merknader:**

- **•** Vis IP-adressen til skriveren på startsiden til skriveren. IPadressen vises som fire sett med tall atskilt medpunktum, for eksempel 123.123.123.123.
- **•** Hvis du bruker en proxyserver, må den deaktiveres midlertidig, slik at nettsiden kan lastes inn på riktig måte.
- **2** Klikk på **Innstillinger** <sup>&</sup>gt;**E-post**.
- **3** Fra seksjonen Oppsett av e-post konfigurerer du innstillingene.

### **Merknader:**

- **•** Hvis du vil ha mer informasjon om passordet, kan du se listen over **e-postleverandører**.
- **•** Hvis du har en e‑postleverandør som ikke er på listen, kan du kontakte leverandøren og be om innstillingene.
- **4** Klikk på **Save (Lagre)**.

### **Bruke menyen Innstillinger på skriveren**

- **1** Trykk på **Innstillinger** <sup>&</sup>gt;**E**‑**post** <sup>&</sup>gt;**E-postoppsett** på startbildet.
- **2** Konfigurer innstillingene.

### **Merknader:**

- **•** Hvis du vil ha mer informasjon om passordet, kan du se listen over **e-postleverandører**.
- **•** Hvis du har en e‑postleverandør som ikke er på listen, kan du kontakte leverandøren og be om innstillingene.

## **E**‑**postleverandører**

- **• AOL Mail**
- **• [Comcast Mail](#page-1-0)**
- **• [Gmail](#page-1-0)**
- **• [iCloud Mail](#page-1-0)**
- **• [Mail.com](#page-1-0)**
- **• [NetEase Mail \(mail.126.com\)](#page-1-0)**
- **• [NetEase Mail \(mail.163.com\)](#page-1-0)**
- **• [NetEase Mail \(mail.yeah.net\)](#page-2-0)**
- **• [Outlook Live eller Microsoft 365](#page-2-0)**
- **• [QQ Mail](#page-2-0)**
- **• [Sina Mail](#page-2-0)**
- **• [Sohu Mail](#page-3-0)**
- **• [Yahoo!Mail](#page-3-0)**
- **• [Zoho Mail](#page-3-0)**

### **Merknader:**

- **•** Hvis det oppstår feil ved bruk av innstillingene, må du kontakte e‑postleverandøren.
- **•** For å kontakte e‑postleverandører som ikke er på listen, ta kontakt med leverandøren din.

### **AOL Mail**

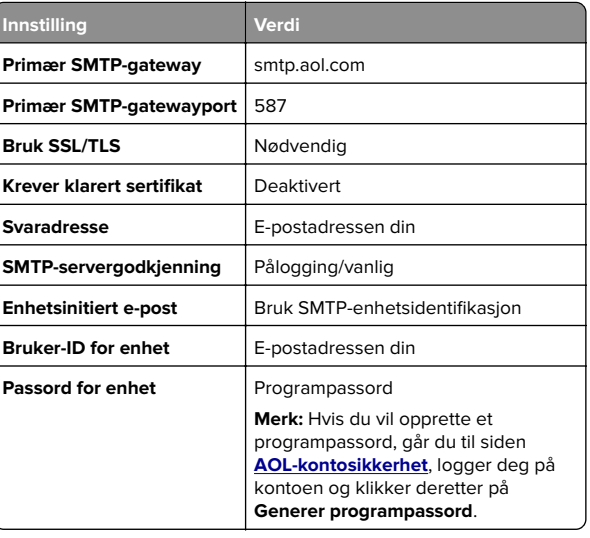

#### <span id="page-1-0"></span>**Comcast Mail**

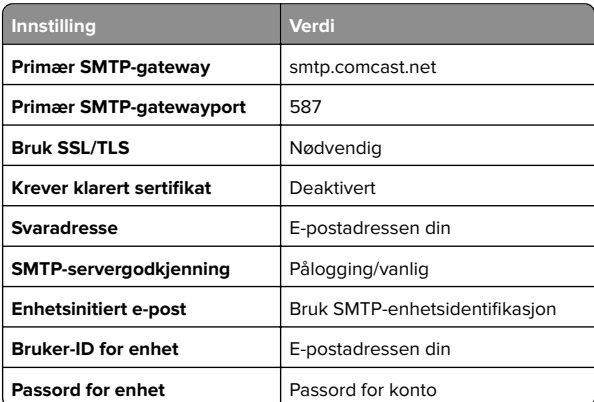

**Merk:** Kontroller at Tredjepartstilgang-innstillingen er aktivert på kontoen din. Hvis du vil ha mer informasjon, kan du gå til **[hjelpesiden for Comcast Xfinity Connect](https://www.xfinity.com/support/articles/third-party-email-access)**.

#### **GmailTM**

**Merk:** Kontroller at to‑trinnsbekreftelse er aktivert på Googlekontoen. Hvis du vil aktivere to-trinnsbekreftelse, går du til siden **[Google Account Security](https://myaccount.google.com/security)**, logger på kontoen din og fra «Signing in to Google» klikker du deretter på **2**‑**Step Verification**.

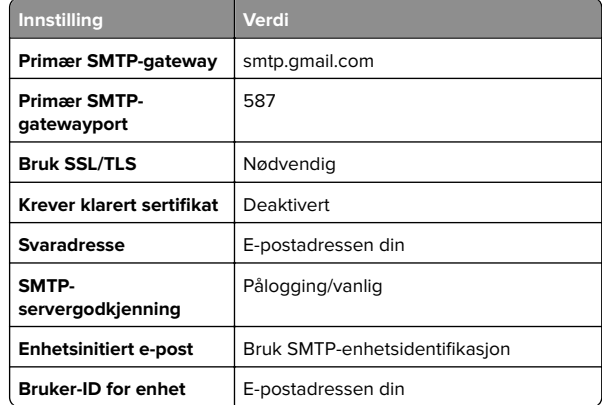

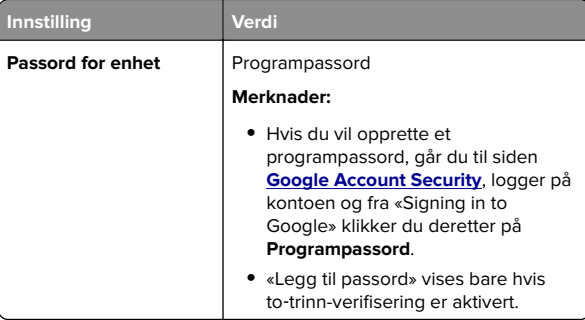

#### **iCloud Mail**

**Merk:** Kontroller at to‑trinnsbekreftelse er aktivert på kontoen.

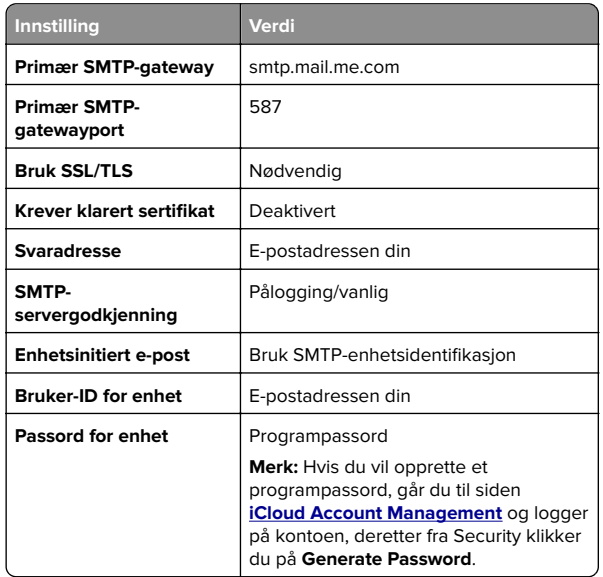

#### **Mail.com**

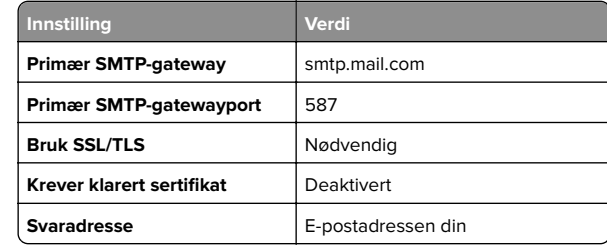

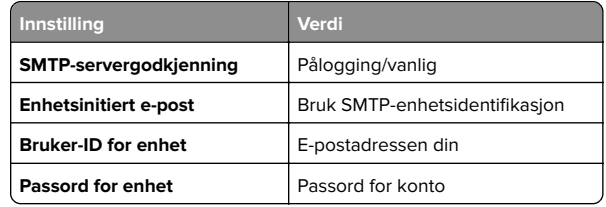

#### **NetEase Mail (mail.126.com)**

**Merk:** Kontroller at SMTP-tjenesten er aktivert på kontoen. Hvis du vil aktivere tjenesten, fra startsiden til NetEase, klikker du på **Settings** <sup>&</sup>gt;**POP3/SMTP/IMAP**, og aktiverer enten **IMAP/SMTP service** eller **POP3/SMTP service**.

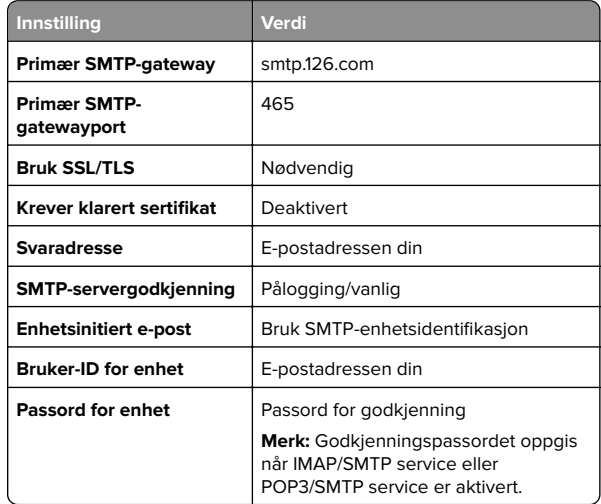

#### **NetEase Mail (mail.163.com)**

**Merk:** Kontroller at SMTP-tjenesten er aktivert på kontoen. Hvis du vil aktivere tjenesten, fra startsiden til NetEase, klikker du på **Settings** <sup>&</sup>gt;**POP3/SMTP/IMAP**, og aktiverer enten **IMAP/SMTP service** eller **POP3/SMTP service**.

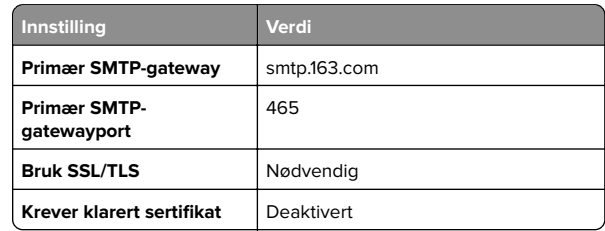

<span id="page-2-0"></span>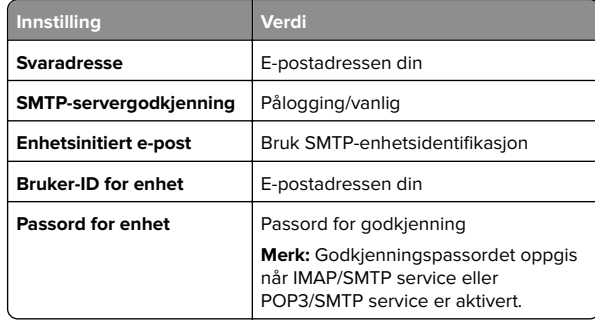

### **NetEase Mail (mail.yeah.net)**

**Merk:** Kontroller at SMTP-tjenesten er aktivert på kontoen. Hvis du vil aktivere tjenesten, fra startsiden til NetEase, klikker du på **Settings** <sup>&</sup>gt;**POP3/SMTP/IMAP**, og aktiverer enten **IMAP/SMTP service** eller **POP3/SMTP service**.

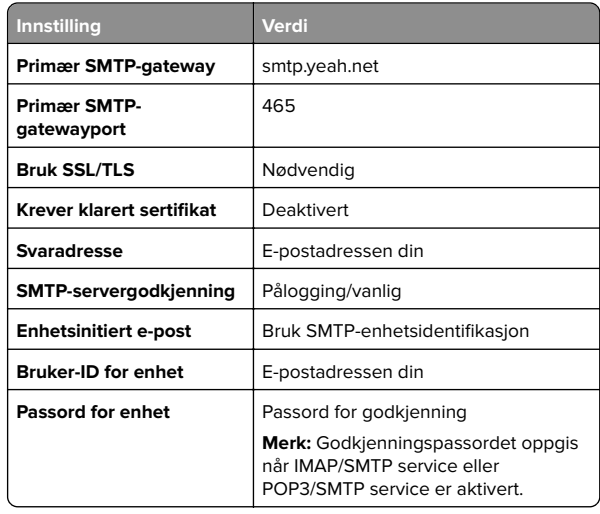

#### **Outlook Live eller Microsoft 365**

Disse innstillingene gjelder for e-postdomenene outlook.com og hotmail.com, samt Microsoft 365-kontoer.

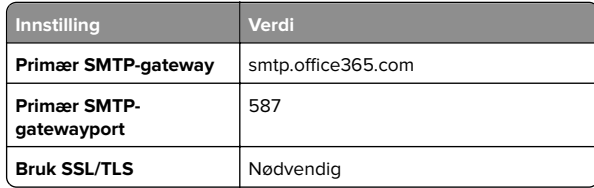

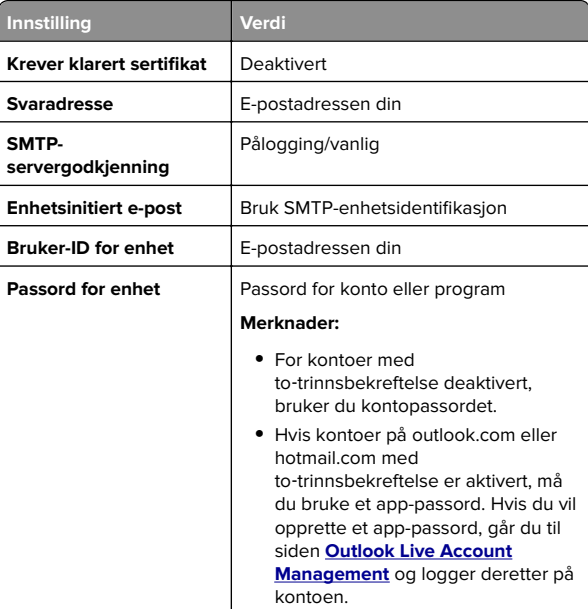

**Merk:** Hvis du ønsker flere oppsettsalternativer for bedrifter som bruker Microsoft 365, kan du gå til **[hjelpesiden for Microsoft 365](https://docs.microsoft.com/en-us/exchange/mail-flow-best-practices/how-to-set-up-a-multifunction-device-or-application-to-send-email-using-microsoft-365-or-office-365#option-2-send-mail-directly-from-your-printer-or-application-to-microsoft-365-or-office-365-direct-send)**.

### **QQ Mail**

**Merk:** Kontroller at SMTP-tjenesten er aktivert på kontoen. For å aktivere tjenesten går du til startsiden til QQ Mail og klikker på **Settings** <sup>&</sup>gt;**Account**. Fra

POP3/IMAP/SMTP/Exchange/CardDAV/CalDAV Service aktiverer du enten **POP3/SMTP service** eller **IMAP/SMTP service**.

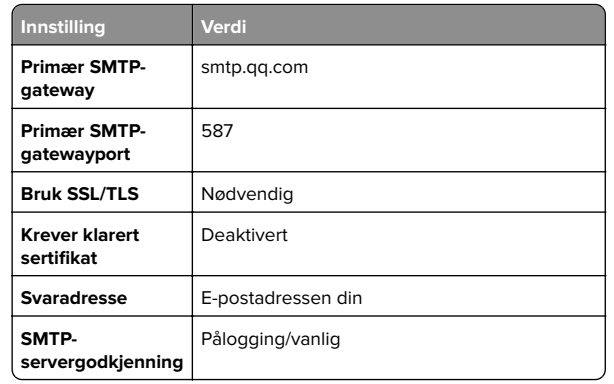

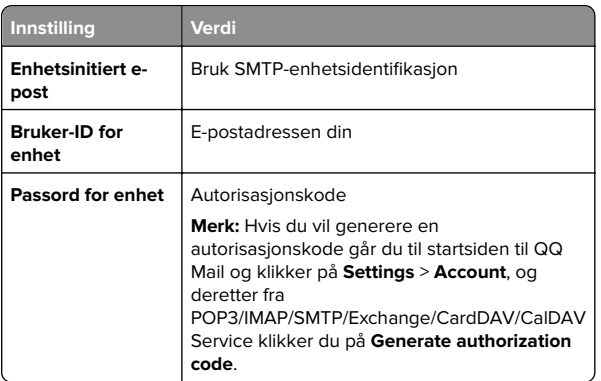

### **Sina Mail**

**Merk:** Kontroller at POP3/SMTP-tjenesten er aktivert på kontoen. Hvis du vil aktivere tjenesten, går du til startsiden til Sina Mail og klikker på **Settings** <sup>&</sup>gt;**More settings** <sup>&</sup>gt;**User**‑**end POP/IMAP/SMTP**, og aktiverer deretter **POP3/SMTP service**.

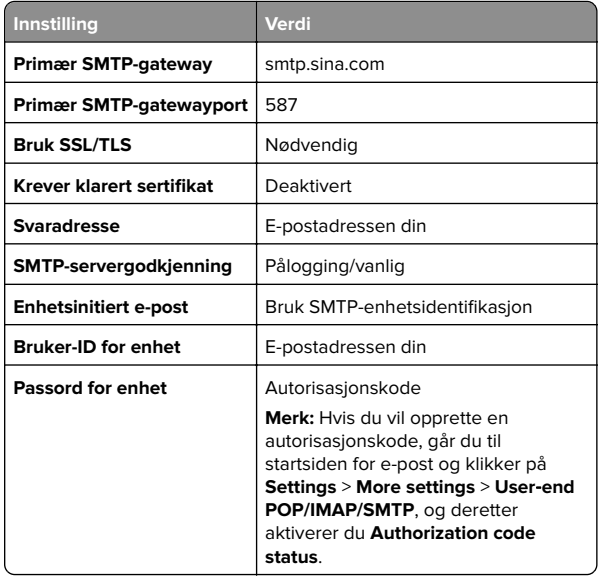

#### <span id="page-3-0"></span>**Sohu Mail**

**Merk:** Kontroller at SMTP-tjenesten er aktivert på kontoen. Hvis du vil aktivere tjenesten, går du til startsiden til Sohu Mail og klikker på **Options** <sup>&</sup>gt;**Settings** <sup>&</sup>gt;**POP3/SMTP/IMAP**, og deretter aktiverer du enten **IMAP/SMTP service** eller **POP3/SMTPservice**.

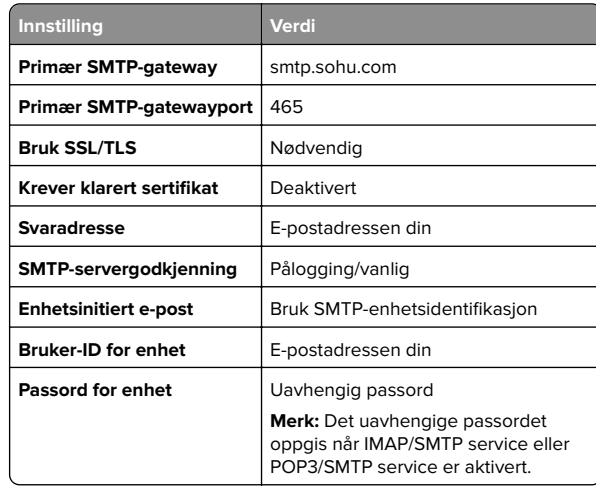

#### **Yahoo! Mail**

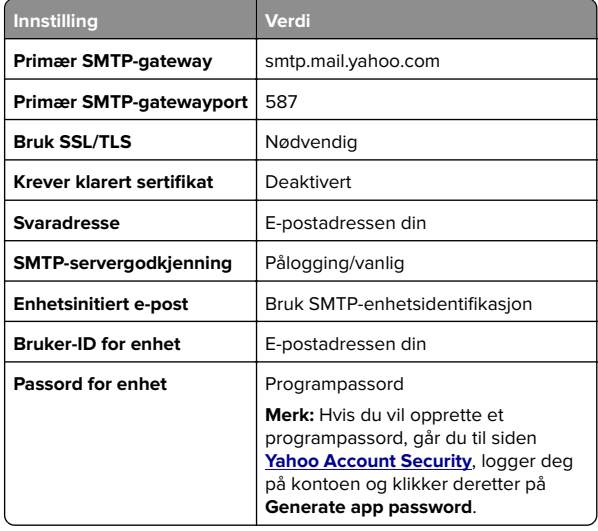

#### **Zoho Mail**

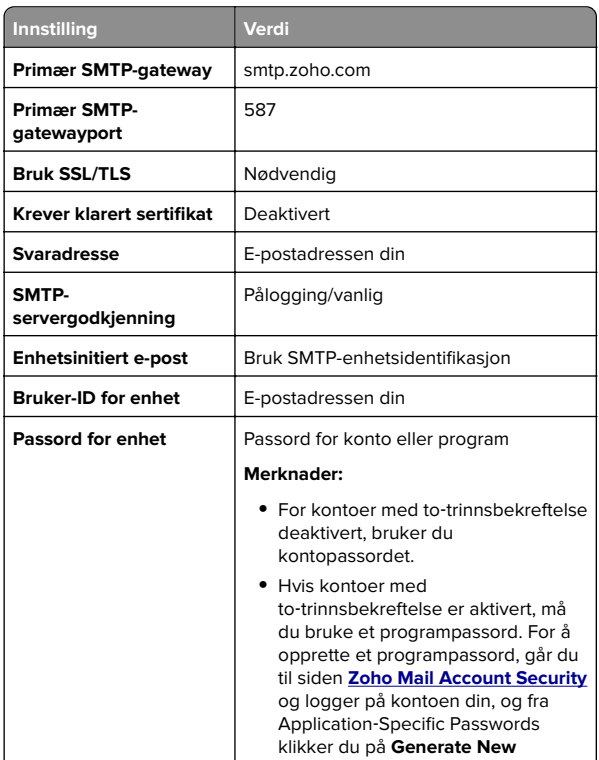

# **Sende en e-postmelding**

Før du begynner, må du kontrollere at SMTP-innstillingene er konfigurert. Se [Konfigurere SMTP-innstillinger for e-post på](#page-0-0) [side 1](#page-0-0) hvis du vil ha mer informasjon.

**Password**.

- **1** Legg et originaldokument i skuffen til den automatiske dokumentmateren, eller på skannerglassplaten.
- **2** På startbildet trykker du på **E-post** og angir deretter nødvendig informasjon.
- **3** Konfigurer skanneinnstillingene om nødvendig.
- **4** Send e-postmeldingen.

# **Skanning**

## **Skanne til en datamaskin**

Kontroller at datamaskinen og skriveren er koblet til samme nettverk før du begynner.

### **For Windows-brukere**

**Merk:** Kontroller at skriveren er lagt til på datamaskinen. Se [Legge skrivere til en datamaskin på side 11](#page-10-0) hvis du vil ha mer informasion.

- **1** Legg et originaldokumentet i den automatiske dokumentmateren eller på skannerens glassplate.
- **2** Åpne **Windows Faksing og skanning** på datamaskinen.
- **3** Klikk på **Ny skanning**, og velg deretter en skannerkilde.
- **4** Endre skanneinnstillingene om nødvendig.
- **5** Skann dokumentet.
- **6** Klikk på **Lagre som**, skriv inn et filnavn, og klikk deretter på **Lagre**.

### **For Macintosh-brukere:**

**Merk:** Kontroller at skriveren er lagt til på datamaskinen. Se [Legge skrivere til en datamaskin på side 11](#page-10-0) hvis du vil ha mer informasjon.

- **1** Legg et originaldokumentet i den automatiske dokumentmateren eller på skannerens glassplate.
- **2** Gjør ett av følgende fra datamaskinen:
	- **•** Åpne **Ta bilde**.
	- **•** Åpne **Skrivere og skannere**, og velg deretter en skriver. Klikk på **Skann** <sup>&</sup>gt;**Åpne skannerr**.
- **3** Gjør ett eller flere av følgende fra Skanner-vinduet:
	- **•** Velg plasseringen der du vil lagre det skannede dokumentet.
	- **•** Velg størrelsen på originaldokumentet.
	- **•** Hvis du vil skanne fra den automatiske dokumentmateren, må du velge **Dokumentmater** fra Skannemenyen eller aktivere **Bruk dokumentmater**.
	- **•** Konfigurer skanneinnstillingene om nødvendig.
- **4** Klikk på **Skann**.

# **Faks**

# **Konfigurere skriveren til å fakse**

## **Konfigurere faksfunksjonen ved bruk av analog faks**

### **Merknader:**

- **•** Noen tilkoblingsmetoder gjelder bare i enkelte land eller regioner.
- **•** Hvis faksfunksjonen er aktivert og ikke fullstendig konfigurert, så kan indikatorlampen blinke rødt.
- **•** Hvis du ikke har et TCP/IP-miljø, må du bruke kontrollpanelet for å sette opp faks.

**Advarsel – mulig skade:** Hvis du vil unngå tap av data eller feilfunksjon på skriveren, må du ikke berøre ledninger eller skriveren i området som vises, mens du aktivt sender eller mottar en faks.

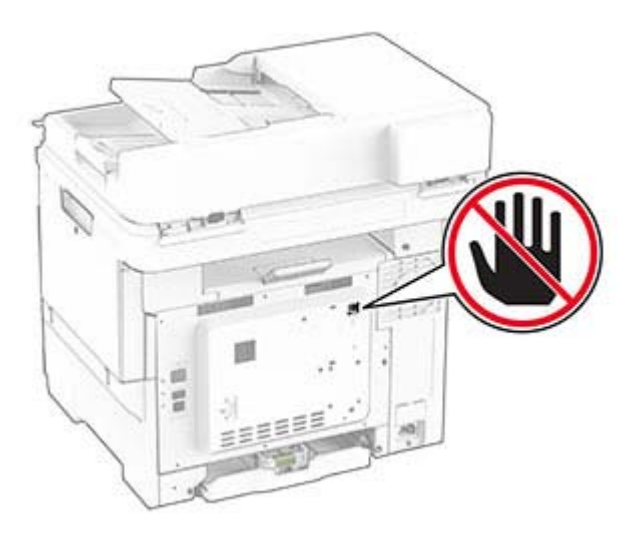

#### **Ved hjelp av kontrollpanelet**

- **1** Fra startbildet trykker du på **Innstillinger** > **Faks** > **Faksoppsett** <sup>&</sup>gt;**Generelle faksinnstillinger**.
- **2** Konfigurer innstillingene.

#### **Bruke EWS (Embedded Web Server)**

**1** Åpne en nettleser, og skriv inn IP-adressen til skriveren i adressefeltet.

#### **Merknader:**

- **•** Vis IP-adressen til skriveren på startbildet. IP-adressen vises som fire sett med tall atskilt med punktum, for eksempel 123.123.123.123.
- **•** Hvis du bruker en proxyserver, må den deaktiveres midlertidig, slik at nettsiden kan lastes inn på riktig måte.
- **2** Klikk på **Innstillinger** <sup>&</sup>gt;**Faks** <sup>&</sup>gt;**Faksoppsett** <sup>&</sup>gt;**Generelle faksinnstillinger**.
- **3** Konfigurer innstillingene.
- **4** Bruk endringene.

## **Konfigurere faksfunksjonen ved hjelp av faksserveren**

#### **Merknader:**

- **•** Med denne funksjonen kan du sende faksmeldinger til en leverandør av fakstjenester som støtter mottak av e‑post.
- **•** Denne funksjonen støtter bare utgående faksmeldinger. For at faksmottak skal støttes, må du kontrollere at du har en enhetsbasert faks, for eksempel analog faks eller Fax over IP (FoIP), konfigurert i skriveren.
- **1** Åpne en nettleser, og skriv inn IP-adressen til skriveren i adressefeltet.

#### **Merknader:**

- **•** Vis IP-adressen til skriveren på startbildet. IP-adressen vises som fire sett med tall atskilt med punktum, for eksempel 123.123.123.123.
- **•** Hvis du bruker en proxyserver, må den deaktiveres midlertidig, slik at nettsiden kan lastes inn på riktig måte.
- **2** Klikk på **Innstillinger** <sup>&</sup>gt;**Faks**.
- **3** Fra menyen Faksmodus velger du **Faksserver**, og deretter klikker du på **Lagre**.
- **4** Klikk på **Faksserveroppsett**
- **5** I feltet Til-format skriver du inn **[#]@myfax.com**, der **[#]** er faksnummeret og **myfax.com** er faksleverandørdomenet.

#### **Merknader:**

**•** Om nødvendig konfigurerer du feltene for svaradresse, emne eller melding.

**•** Hvis du vil at skriveren skal motta faksmeldinger, aktiverer du den enhetsbaserte innstillingen for faksmottak. Sørg for at du har en enhetsbasert faks konfigurert.

#### **6** Klikk på **Save (Lagre)**.

- **7** Klikk på **E-postinnstillinger for faksserver**, og gjør ett av følgende:
	- **•** Aktiver **Bruk SMTP-server for e-post**.

**Merk:** Hvis SMTP-innstillingene for e‑post ikke er konfigurert, kan du se [Konfigurere SMTP-innstillinger for](#page-0-0) [e-post på side 1](#page-0-0).

- **•** Konfigurer SMTP-innstillingene. Kontakt epostleverandøren din hvis du vil ha mer informasjon.
- **8** Bruk endringene.

# **Sende en faks**

**Merk:** Kontroller at faksen er konfigurert. Du kan finne mer informasjon i avsnittet **Konfigurere skriveren til å fakse**.

### **Ved hjelp av kontrollpanelet**

- **1** Legg et originaldokument i skuffen til den automatiske dokumentmateren, eller på skannerglassplaten.
- **2** På startbildet trykker du på **Faks** og angir deretter nødvendig informasjon.
- Endre innstillingene ved behov.
- **3** Send faksen.

### **Ved hjelp av datamaskinen**

Før du begynner, må du kontrollere at faksdriveren er installert. Se [Installere faksdriveren på side 11](#page-10-0) hvis du vil ha mer informasjon.

### **For Windows-brukere**

- **1** Gå til dokumentet du prøver å fakse, og åpne dialogboksen Skriv ut.
- **2** Velg skriveren, og klikk på **Egenskaper**, **Innstillinger**, **Valg** eller **Oppsett**.
- **3** Klikk på **Faks** <sup>&</sup>gt;**Aktiver faks** <sup>&</sup>gt;**Vis alltid innstillinger før faksing**, og angi deretter mottakerens nummer.

Hvis det er nødvendig, kan du konfigurere andre faksinnstillinger.

<span id="page-5-0"></span>**4** Send faksen.

### **For Macintosh-brukere:**

- **1** Med et åpent dokument velger du **Fil** <sup>&</sup>gt;**Skriv ut**.
- **2** Velg skriveren som har ‑ **Faks** lagt til etter navnet.
- **3** Skriv inn mottakerens nummer i Til-feltet. Hvis det er nødvendig, kan du konfigurere andre faksinnstillinger.
- **4** Send faksen.

# **Skrive ut**

# **Skrive ut fra en datamaskin**

**Merk:** For etiketter, kartong og konvolutter angir du papirstørrelsen og -typen på skriveren før du skriver ut dokumentet.

- **1** Gå til dokumentet du prøver å skrive ut, og åpne dialogboksen Skriv ut.
- **2** Endre innstillingene ved behov.
- **3** Skriv ut dokumentet.

# **Skrive ut fra en mobilenhet**

## **Utskrift fra en mobil enhet med AirPrint**

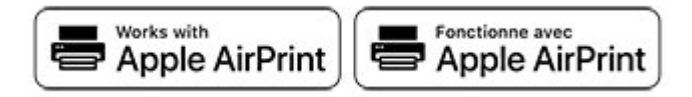

Programvarefunksjonen AirPrint er en mobil utskriftsløsning som gjør det mulig å skrive ut direkte fra Apple-enheter til en AirPrint‑sertifisert skriver.

### **Merknader:**

**•** Kontroller at Apple-enheten og skriveren er koblet til samme nettverk. Hvis nettverket har flere trådløse hubber, må du kontrollere at begge enhetene er koblet til samme subnett.

- **•** Dette programmet støttes bare på enkelte Apple-enheter.
- **1** Fra den mobile enheten din velger du et dokument fra filbehandlingsverktøyet eller starter et kompatibelt program.
- **2** Trykk på delingsikonet, og trykk deretter på **Skriv ut**.
- **3** Velge en skriver.
	- Endre innstillingene ved behov.
- **4** Skriv ut dokumentet.

## **Utskrift fra en mobilenhet ved hjelp av Wi**‑**Fi Direct®**

Wi-Fi Direct® er en utskriftstjeneste som gjør det mulig å skrive ut til enhver Wi‑Fi Direct-klar skriver.

**Merk:** Kontroller at mobilenheten er koblet til skriverens trådløsenettverk. Se [Koble en mobilenhet til skriveren på side 12](#page-11-0) hvis du vil ha mer informasjon.

- **1** Start et kompatibelt program fra mobilenheten din, eller velg et dokument fra filbehandlingsverktøyet.
- **2** Gjør ett av følgende, avhengig av mobilenheten:
	- **•** Trykk på > **Skriv ut**.
	- **•** Trykk på > **Skriv ut**.
	- **•** Trykk på > **Skriv ut**.
- **3** Velg en skriver, og juster innstillingene om nødvendig.
- **4** Skriv ut dokumentet.

# **Skrive ut konfidensielle og andre holdte jobber**

### **For Windows-brukere**

- **1** Åpne et dokument, og klikk på **Fil** <sup>&</sup>gt;**Skriv ut**.
- **2** Velg en skriver, og klikk på **Egenskaper**, **Innstillinger**, **Valg** eller **Oppsett**.
- **3** Klikk på **Skriv ut og hold**.
- **4** Velg **Bruk utskrift og hold**, og tilordne deretter et brukernavn.
- **5** Velg type utskriftsjobb (Konfidensiell, Gjenta, Reserver eller Bekreft).
- Hvis du velger **Konfidensiell**, må du sikre utskriftsjobben med et personlig identifikasjonsnummer (PIN).
- **6** Klikk på **OK** eller **Skriv ut**.
- **7** Frigi utskriftsjobben fra skriverens startbilde.
	- **•** For konfidensiell utskrift trykker du på **Holdte jobber** > velg brukernavn > **Konfidensiell** > angi PIN-kode > velg utskriftsjobb > konfigurer innstillingene > **Skriv ut**.
	- **•** For andre utskriftsjobber trykker du på **Holdte jobber** <sup>&</sup>gt; velg brukernavn > velg utskriftsjobb > konfigurer innstillingene > **Skriv ut**.

### **For Macintosh-brukere:**

### **Ved bruk av AirPrint**

- **1** Velg **Arkiv** <sup>&</sup>gt;**Skriv ut** med et dokument åpent.
- **2** Velg en skriver, og deretter går du til Retning-menyen og velger **PIN-utskrift** fra rullegardinmenyen.
- **3** Aktiver **Skriv ut med PIN-kode**, og angi deretter en firesifret‑PIN-kode.
- **4** Klikk på **Skriv ut**.
- **5** Frigi utskriftsjobben fra skriverens startbilde. Trykk på **Holdte jobber** > velg navnet på datamaskinen din > **Konfidensiell** <sup>&</sup>gt; angi PIN-koden > velg utskriftsjobben > **Skriv ut**.

#### **Bruke skriverdriveren**

- **1** Velg **Arkiv** <sup>&</sup>gt;**Skriv ut** med et dokument åpent.
- **2** Velg en skriver, og deretter går du til Retning-menyen og velger **Skriv ut og hold** fra rullegardinmenyen.
- **3** Velg **Konfidensiell utskrift**, og angi deretter en firesifret PINkode.
- **4** Klikk på **Skriv ut**.
- **5** Frigi utskriftsjobben fra skriverens startbilde. Trykk på **Holdte jobber** > , velg navnet på datamaskinen din > **Konfidensiell** <sup>&</sup>gt; velg utskriftsjobb > angi PIN-kode > **Skriv ut**.

# **Vedlikeholde skriveren**

# **Koble til kabler**

**FORSIKTIG – FARE FOR STØT:** Ikke installer dette produktet eller utfør noe elektrisk arbeid med tilkoblinger, for eksempel strømledningen, faksfunksjonen eller telefonen, i tordenvær, da dette medfører fare for elektrisk støt.

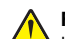

**FORSIKTIG – POTENSIELLE SKADER:** Unngå risiko for brann eller elektrisk støt. Koble strømledningen til en riktig vurdert og ordentlig jordet stikkontakt som er i nærheten av produktet og lett tilgjengelig.

**FORSIKTIG – POTENSIELLE SKADER:** Bruk bare Singelepten som følger med dette produktet, eller en strømledning som er godkjent av produsenten, for å unngå risiko for brann eller elektrisk støt.

**FORSIKTIG – POTENSIELLE SKADER:** Bruk bare en 26  $\sqrt{\frac{1}{2}}$  AWG eller bedre telefonledning (RJ-11) ved tilkobling av produktet til det offentlige telenettet for å redusere brannfaren. For brukere i Australia må ledningen godkjennes av the Australian Communications and Media Authority.

**Advarsel – mulig skade:** For å unngå skriverfeil eller tap av data må du ikke ta på USB-kabelen, eventuelle trådløse nettverkskort eller de viste områdene på skriveren under utskrift.

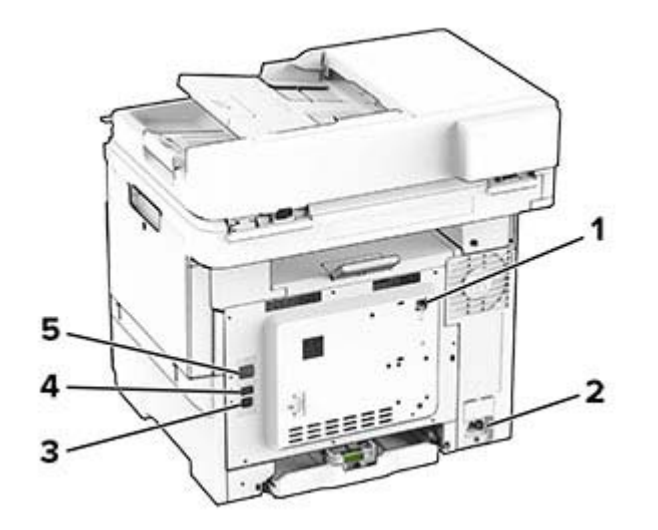

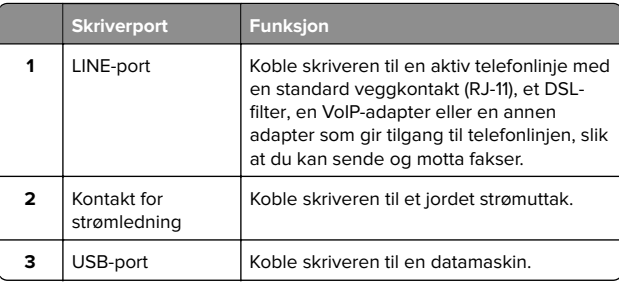

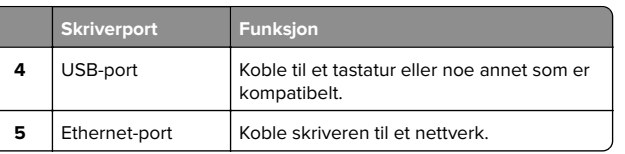

# **Bytte en tonerkassett**

**1** Åpne deksel B.

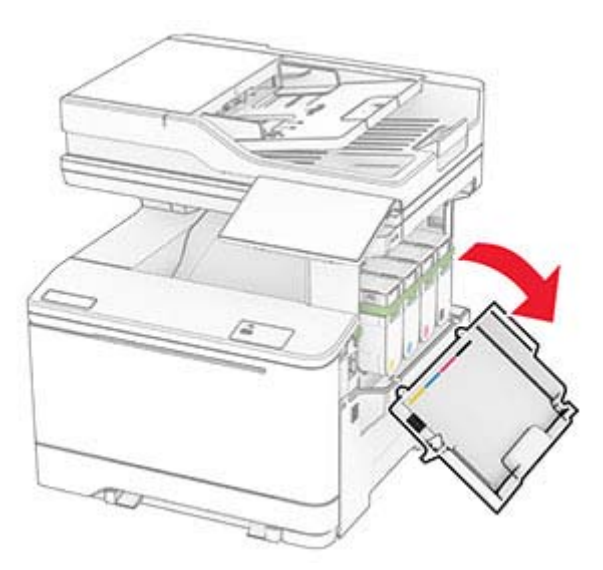

#### **2** Ta ut den brukte tonerkassetten.

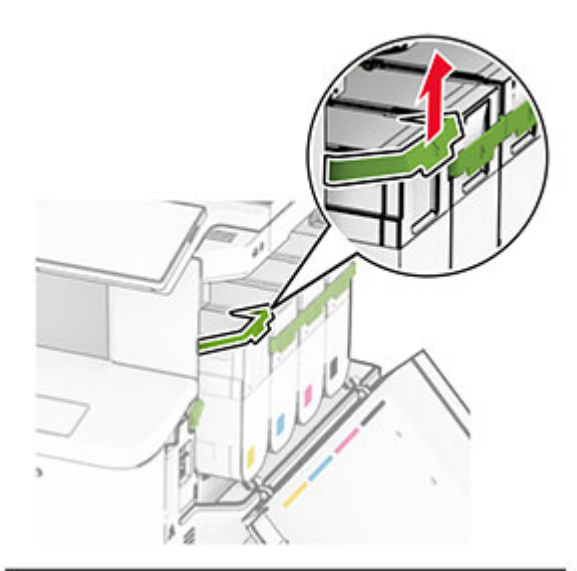

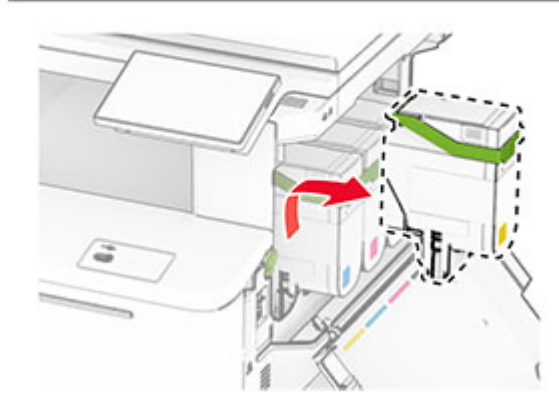

**3** Pakk opp den nye tonerkassetten.

**4** Sett inn den nye tonerkassetten til den klikker på plass.

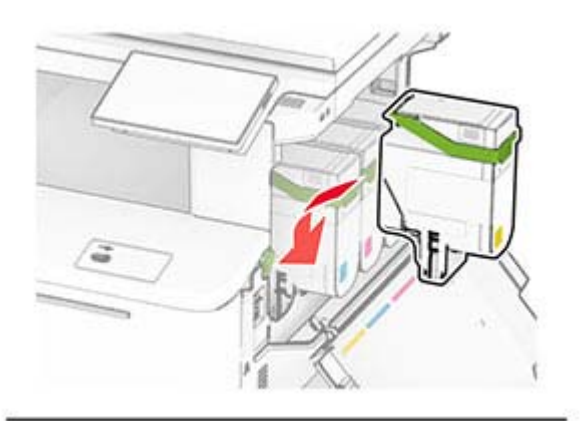

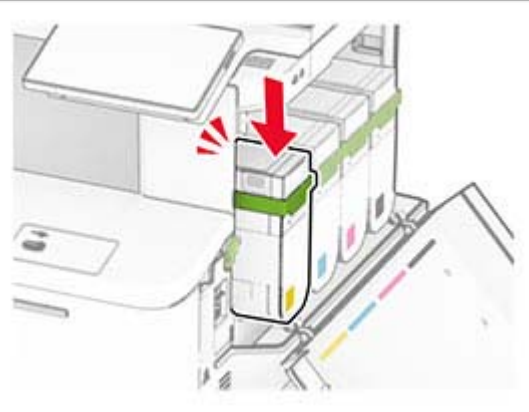

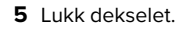

# **Legge i skuffer**

**FORSIKTIG – FARE FOR VELTING:** Fyll papir i hver papirskuff separat for å redusere risikoen for at utstyret kan velte. La de andre skuffene være lukket til de må åpnes.

**1** Ta ut skuffen.

**Merk:** Ikke ta ut skuffene mens skriveren er i bruk for å hindre papirstopp.

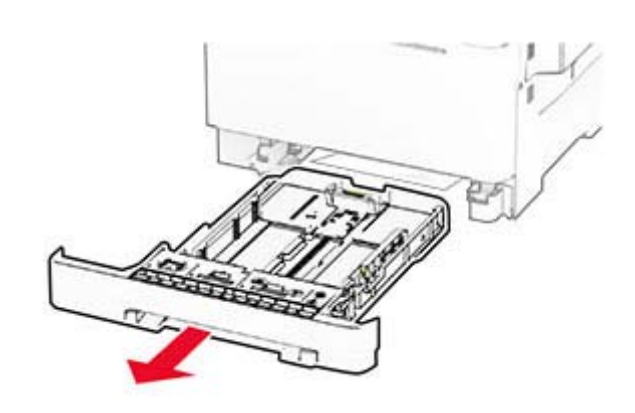

**2** Juster skinnene slik at de samsvarer med størrelsen på papiret du legger i.

**Merk:** Bruk indikatorene nederst i skuffen til å plassere førerne riktig.

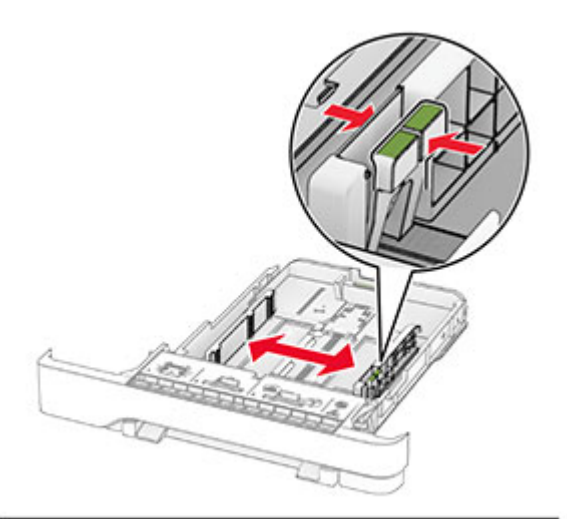

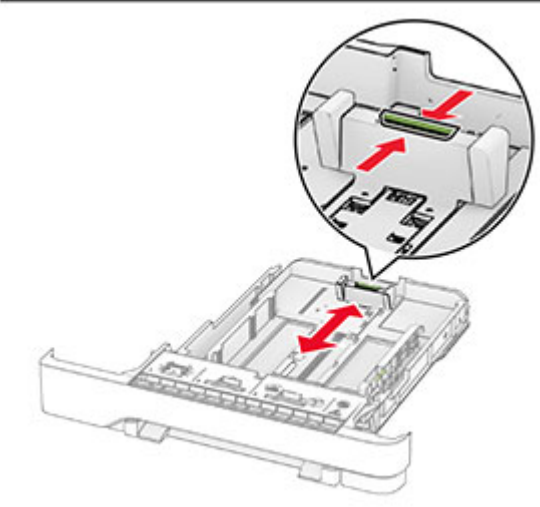

**3** Bøy, luft og juster papirkantene før du legger det i.

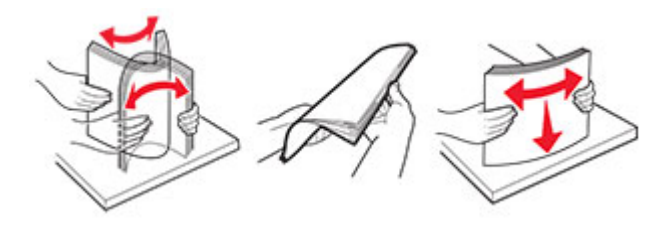

- **4** Legg i papirbunken med utskriftssiden opp.
	- **•** Legg i papir med brevhode med brevhodet opp og mot forsiden av skuffen for ensidig utskrift.
	- **•** Legg i papir med brevhode med brevhodet ned og mot baksiden av skuffen for tosidig utskrift.
	- **•** Ikke skyv papir inn i skuffen.
	- **•** Kontroller at papirbunken ikke er høyere enn kapasitetsmerket. For mye papir kan føre til papirstopp.

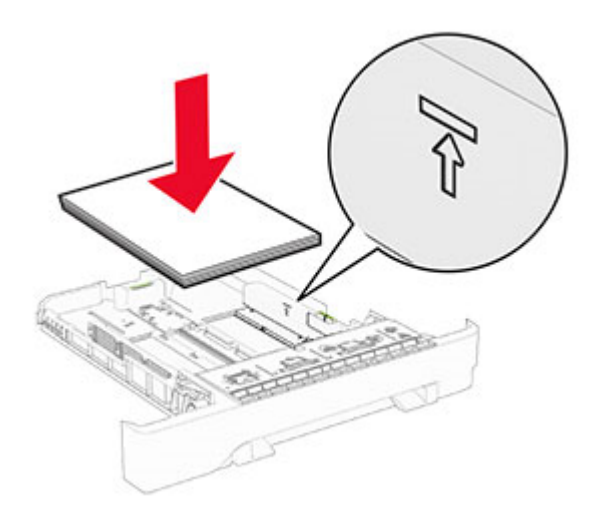

### **5** Sett inn skuffen.

Angi papirstørrelse og papirtype i henhold til papiret som er lagt i skuffen om nødvendig.

# **Legge i den manuelle materen**

**1** Juster skinnene slik at de samsvarer med bredden på papiret du legger i.

**Merk:** Kontroller at skinnene ligger tett inntil papiret, men ikke så stramt at papiret bøyer seg.

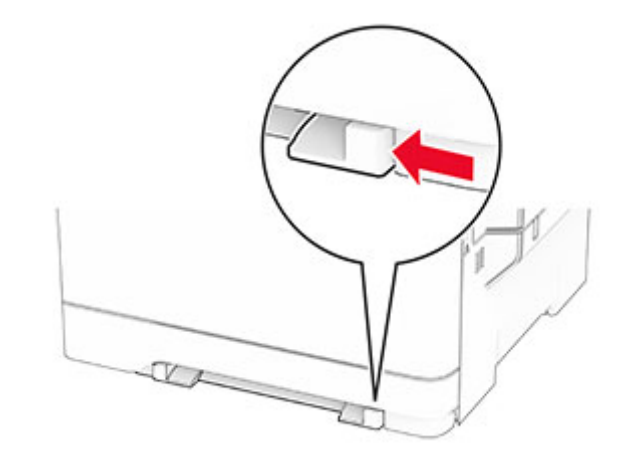

**2** Legg i papir med utskriftssiden ned.

**Merk:** Kontroller at papiret er plassert rett, slik at du unngår skjeve utskrifter.

**•** For utskrift på én side legger du i brevpapir med utskriftssiden ned, og slik at den øverste kanten kommer først inn i skriveren.

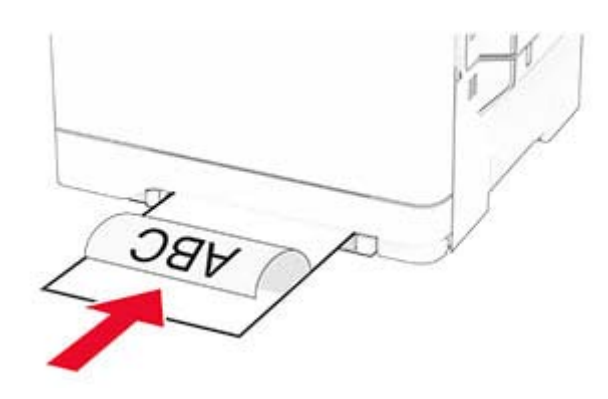

**•** For tosidig utskrift legger du i brevpapir med utskriftssiden opp, og slik at den øverste kanten kommer sist inn i skriveren.

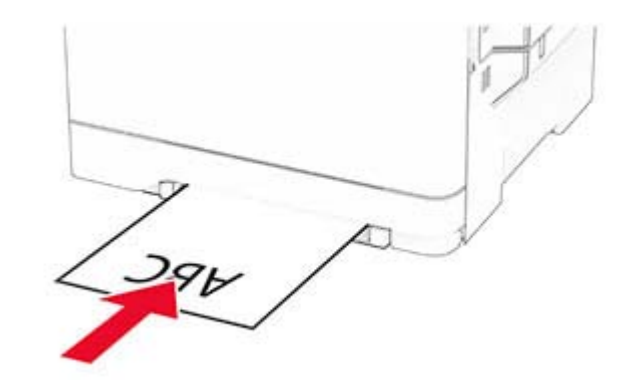

**•** Legg i konvolutter med klaffsiden opp og til høyre for papirskinnen.

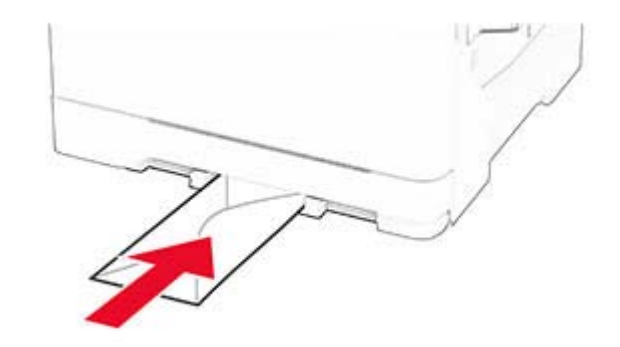

**3** Mat papiret til forkanten blir trukket inn.

**Advarsel – mulig skade:** Hvis du vil unngå papirstopp, må du ikke presse papiret inn i den manuelle materen.

# **Legge papir i flerbruksmateren**

**Merk:** Flerbruksmateren er bare tilgjengelig når 650-arks duoskuff (tilleggsutstyr) er installert.

### 1 Åpne flerbruksmateren.

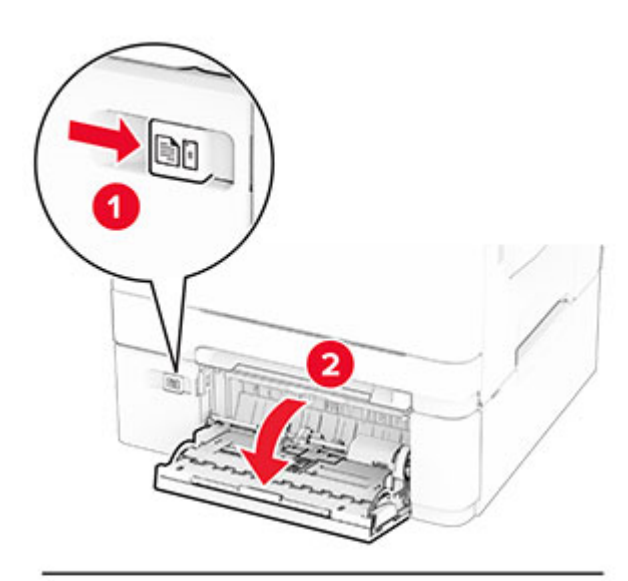

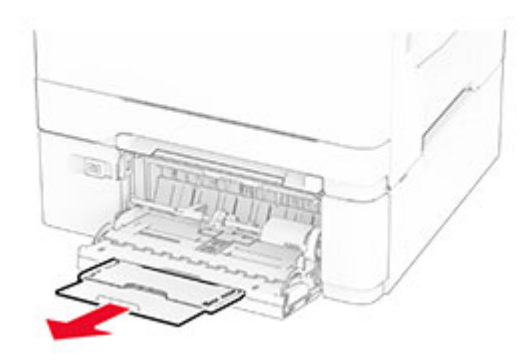

2 Juster skinnen slik at de samsvarer med størrelsen på papiret du legger i.

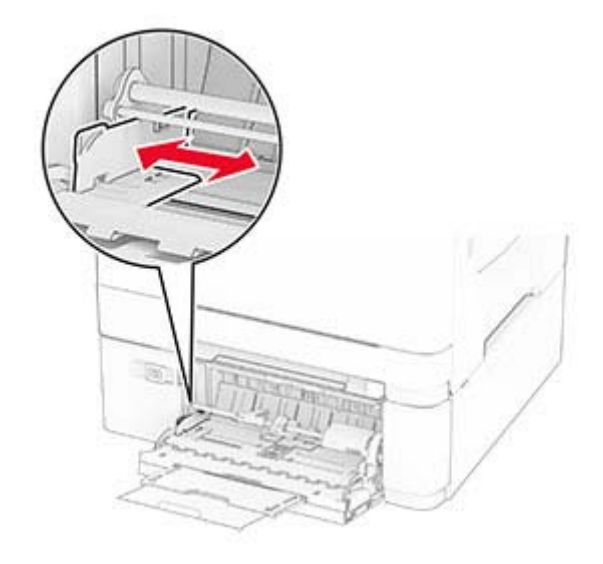

**3** Bøy, luft og juster papirkantene før du legger det i.

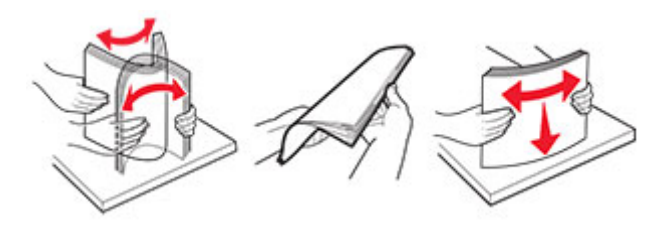

**4** Legg i papiret.

**•** For utskrift på én side legger du i brevpapir med utskriftssiden ned, og slik at den øverste kanten kommer først inn i skriveren.

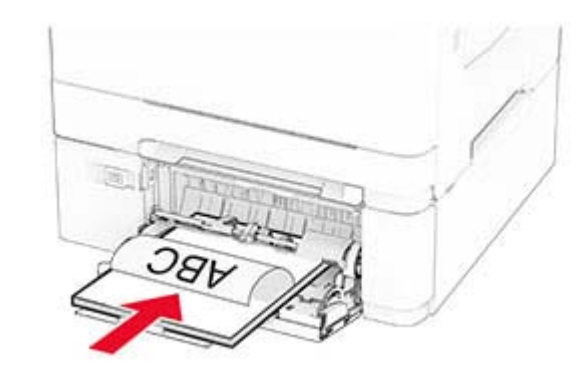

**•** For tosidig utskrift legger du i brevpapir med utskriftssiden opp, og slik at den øverste kanten kommer sist inn i skriveren.

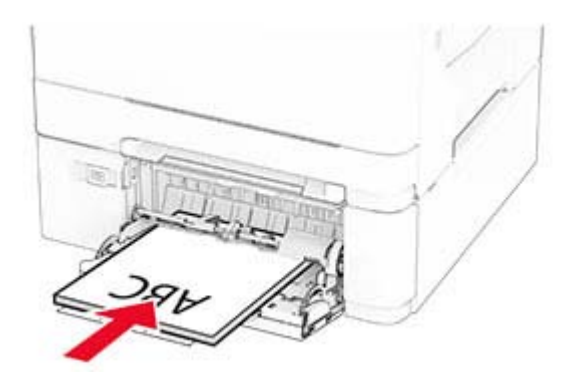

<span id="page-10-0"></span>**•** Legg i konvolutter med klaffsiden opp og til høyre for papirskinnen.

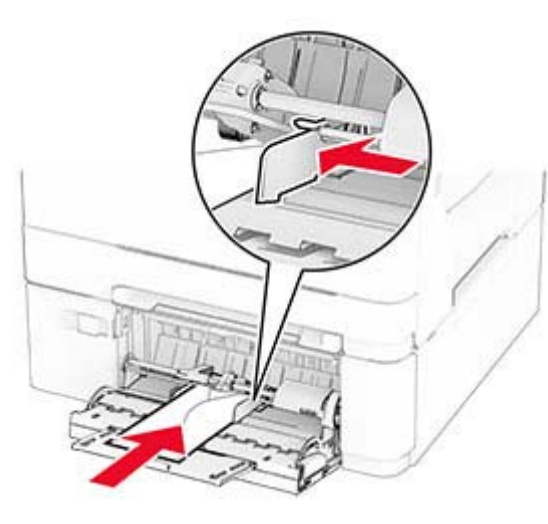

**Advarsel – mulig skade:** Ikke bruk konvolutter med frimerker, klips, klemmer, vinduer, foring eller selvklebende lim.

**5** Fra papirmenyen på kontrollpanelet angir du papirstørrelsen og papirtypen i henhold til papiret som legges i flerbruksmateren.

# **Angi papirstørrelse og -type**

- **1** Fra startsiden trykker du på **Innstillinger** <sup>&</sup>gt;**Papir** <sup>&</sup>gt; **Skuffkonfigurering** <sup>&</sup>gt;**Papirstørrelse/-type** > og velg en papirkilde.
- **2** Angi papirstørrelse og -type.

# **Installere skriverprogramvaren**

### **Merknader:**

- **•** Skriverdriveren er inkludert i installeringsprogrammet for programvaren.
- **•** For Macintosh-maskiner med macOS versjon 10.7 eller nyere trenger du ikke å installere driveren for å skrive ut på en AirPrint-sertifisert skriver. Hvis du vil ha egendefinerte utskriftsfunksjoner, laster du ned skriverdriveren.
- **1** Skaff en kopi av installeringspakken for programvaren.
- **•** Fra CD-en med programvare som ble levert med skriveren.
- **2** Kjør installasjonsprogrammet, og følg instruksjonene på skjermen.

## **Installere faksdriveren**

- **1** Gå til nettsiden vår eller stedet der du kjøpte skriveren, og få tak i installasjonspakken.
- **2** Kjør installasjonsprogrammet, og følg instruksjonene på skjermen.

# **Oppdatere fastvare**

Hvis du vil forbedre skriverytelsen og løse problemer, må du oppdatere fastvaren til skriveren regelmessig.

Kontakt en salgsrepresentant hvis du vil ha mer informasjon om hvordan du oppdaterer fastvaren.

**1** Åpne en nettleser, og skriv inn IP-adressen til skriveren i adressefeltet.

#### **Merknader:**

- **•** Vis IP-adressen til skriveren på startsiden til skriveren. IPadressen vises som fire sett med tall atskilt medpunktum, for eksempel 123.123.123.123.
- **•** Hvis du bruker en proxyserver, må den deaktiveres midlertidig, slik at nettsiden kan lastes inn på riktig måte.

#### **2** Klikk på **Innstillinger** <sup>&</sup>gt;**Enhet** <sup>&</sup>gt;**Oppdater fastvare**.

- **3** Gjør ett av følgende:
	- **•** Klikk på **Se etter oppdateringer** <sup>&</sup>gt;**Jeg godtar, start oppdateringen**.
	- **•** Last opp flash-filen.
	- **a** Bla deg frem til flash-filen.
	- **b** Klikk på **Last opp** <sup>&</sup>gt;**Start**.

# **Legge skrivere til en datamaskin**

Gjør ett av følgende før du begynner:

- **•** Koble skriveren og datamaskinen til det samme nettverket. For mer informasjon om tilkobling av skriveren til et nettverk, kan du se [Koble skriveren til et Wi-Fi-nettverk på side 12](#page-11-0).
- **•** Koble datamaskinen til skriveren. Se [Koble en datamaskin til](#page-11-0) [skriveren på side 12](#page-11-0) hvis du vil ha mer informasjon.
- **•** Koble skriveren til datamaskinen med en USB-kabel. Se [Koble](#page-5-0) [til kabler på side 6](#page-5-0) hvis du vil ha mer informasjon.

#### **Merk:** USB-kabelen selges separat.

### **For Windows-brukere**

**1** Installer skriverdriveren fra en datamaskin.

**Merk:** Se Installere skriverprogramvaren på side 11 hvis du vil ha mer informasjon.

- **2** Åpne skrivermappen, og klikk på **Legg til en skriver eller skanner**.
- **3** Gjør ett av følgende, avhengig av skrivertilkoblingen din:
	- **•** Velg en skriver fra listen, og klikk deretter på **Legg til**.
	- **•** Klikk på **Vis Wi**‑**Fi Direct-skrivere**, velg en skriver, og klikk deretter på **Legg til enhet**.
	- **•** Klikk på **Skriveren jeg vil ha er ikke listet**, og deretter, fra Legg til skriver-vinduet, gjør du følgende:
		- **a** Velg **Legg til en skriver ved å bruke en TCP/IP-adresse eller et vertsnavn**, og klikk deretter på **Neste**.
		- **b** Skriv inn IP-adressen til skriveren i feltet Vertsnavn eller IP-adresse, og klikk deretter på **Neste**.

#### **Merknader:**

- **–** Vis IP-adressen til skriveren på startsiden til skriveren. IP-adressen vises som fire sett med tallatskilt med punktum, for eksempel 123.123.123.123.
- **–** Hvis du bruker en proxyserver, må den deaktiveres midlertidig, slik at nettsiden kan lastes inn på riktig måte.
- **c** Velg en skriverdriver, og klikk deretter på **Neste**.
- **d** Velg **Bruk skriverdriveren som er installert (anbefales)**, og klikk deretter på **Neste**.
- **e** Skriv inn et skrivernavn, og klikk deretter på **Neste**.
- **f** Velg et skriverdelingsvalg, og klikk på **Neste**.
- **g** Klikk på **Fullfør**.

### **For Macintosh-brukere:**

- **1** Åpne **Skrivere og skannere** på en datamaskin.
- **2** Klikk på , og velg deretter en skriver.
- **3** Velg en skriverdriver fra Bruk-menyen.

### **Merknader:**

- **•** Hvis du vil bruke skriverdriveren for Macintosh, velger du enten **AirPrint** eller **Secure AirPrint**.
- **•** Hvis du vil ha egendefinerte utskriftsfunksjoner, velger du produsentens skriverdriver. For informasjon om å

installere driveren kan du se [Installere](#page-10-0)[skriverprogramvaren på side 11](#page-10-0).

<span id="page-11-0"></span>**4** Legg til skriveren.

# **Koble skriveren til et Wi-Fi-nettverk**

Kontroller at Aktiv adapter er satt til Auto. Gå til startbildet og trykk på **Innstillinger** <sup>&</sup>gt;**Nettverk/porter** <sup>&</sup>gt;**Nettverksoversikt** <sup>&</sup>gt;**Aktiv adapter**.

- **1** Gå til startbildet og trykk på **Innstillinger** <sup>&</sup>gt;**Nettverk/porter** <sup>&</sup>gt; **Trådløs** <sup>&</sup>gt;**Oppsett på skriverkontrollpanelet** <sup>&</sup>gt;**Velg nettverk**.
- **2** Velg et Wi-Fi-nettverk, og skriv deretter inn nettverkspassordet.

**Merk:** Det vises en melding om oppsett av Wi-Fi-nettverk ved første oppsett av Wi-Fi-nettverksklare skrivermodeller.

# **Konfigurere Wi-Fi Direct**

Wi-Fi Direct er en Wi-Fi-basert node-til-node-teknologi som gjør at trådløse enheter kan kobles direkte til en Wi-FiDirect‑kompatibel skriver uten å måtte bruke et tilgangspunkt (trådløs ruter).

**1** Fra startbildet trykker du på **Innstillinger** <sup>&</sup>gt;**Nettverk/Porter** <sup>&</sup>gt; **Wi-Fi Direct**.

- **2** Konfigurer innstillingene.
	- **• Aktiver Wi**‑**Fi Direct** Gjør at skriveren kan kringkaste sitt eget Wi‑Fi Direct-nettverk.
	- **• Wi**‑**Fi Direct-navn** Tilordner et navn til Wi‑Fi Directnettverket.
	- **• Wi**‑**Fi Direct-passord** Tilordner passordet for å forhandle frem trådløs sikkerhet ved bruk av node-til-nodetilkoblingen.
	- **• Vis passord på oppsettsiden** Viser passordet på siden for nettverksoppsett.
	- **• Godta trykknappforespørsler automatisk** Skriveren kan godta tilkoblingsforespørsler automatisk.

**Merk:** Godta trykknappforespørsler automatisk er ikke sikkert.

### **Merknader:**

**•** Som standard vises ikke Wi-Fi Direct-nettverkspassordet på skriverskjermen. Hvis du vil vise passordet, aktiverer du ikonet for passordoversikt. På startbildet trykker du på **Innstillinger** <sup>&</sup>gt;**Sikkerhet** <sup>&</sup>gt;**Diverse** <sup>&</sup>gt;**Aktiver vis passord/PIN-kode**.

**•** Hvis du vil vite passordet for Wi-Fi Direct-nettverket uten å vise det på skriverskjermen, trykker du på **Innstillinger** <sup>&</sup>gt; **Rapporter** <sup>&</sup>gt;**Nettverk** <sup>&</sup>gt;**Nettverksoppsettside** på startbildet.

# **Koble en datamaskin til skriveren**

Før du kobler til datamaskinen, må du kontrollere at Wi‑Fi Direct er konfigurert. Se Konfigurere Wi-Fi Direct på side 12 hvis du vil ha mer informasjon.

### **For Windows-brukere**

- **1** Åpne skrivermappen, og klikk på **Legg til en skriver eller skanner**.
- **2** Klikk på **Vis Wi-Fi Direct-skrivere**, og velg deretter skriverens Wi‑Fi Direct-navn.
- **3** På skriverskjermen ser du en åttesifret PIN-kode for skriveren.
- **4** Angi PIN-koden på datamaskinen.

**Merk:** Hvis skriverdriveren ikke allerede er installert, laster Windows ned den riktige driveren.

### **For Macintosh-brukere**

**1** Klikk på trådløsikonet, og velg deretter skriverens Wi‑Fi Directnavn.

**Merk:** Strengen DIRECT-xy (der x og y er to tilfeldige tegn) legges til foran Wi-Fi Direct-navnet.

**2** Tast inn Wi‑Fi Direct-passordet.

**Merk:** Bytt tilbake til det forrige nettverket på datamaskinen når du har koblet den fra Wi-Fi Direct-nettverket.

# **Koble en mobilenhet til skriveren**

Før du kobler til mobilenheten, må du kontrollere at Wi‑Fi Direct er konfigurert. Se Konfigurere Wi-Fi Direct på side 12 hvis du vil ha mer informasjon.

### **Koble til med Wi**‑**Fi Direct**

**Merk:** Disse instruksjonene gjelder bare for Androidmobilenheter.

- **1** Gå til menyen for innstillinger på mobilenheten.
- **2** Aktiver **Wi**‑**Fi**, og trykk deretter på **Wi**‑**Fi Direct**.
- **3** Velg skriverens Wi-Fi Direct-navn.

**4** Bekreft tilkoblingen på skriverkontrollpanelet

### **Koble til med Wi**‑**Fi**

- **1** Gå til menyen for innstillinger på mobilenheten.
- **2** Klikk på **Wi-Fi**, og velg deretter skriverens Wi‑Fi Direct-navn.

**Merk:** Strengen DIRECT-xy (der x og y er to tilfeldige tegn) legges til foran Wi-Fi Direct-navnet.

**3** Tast inn Wi‑Fi Direct-passordet.

# **Fjerne fastkjørt papir**

# **Unngå papirstopp**

### **Legg papiret riktig i**

**•** Kontroller at papiret ligger rett i skuffen.

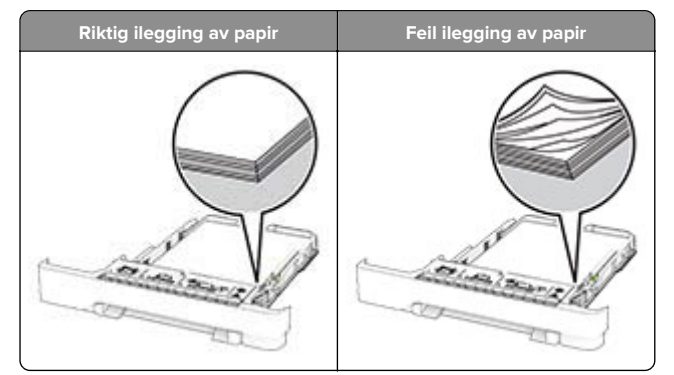

- **•** Ikke legg noe i eller fjern skuffer mens skriveren skriver ut.
- **•** Ikke legg i for mye papir. Kontroller at papirbunken ikke er høyere enn kapasitetsmerket.

**•** Ikke skyv papir inn i skuffen. Legg i papir slik det vises i illustrasjonen.

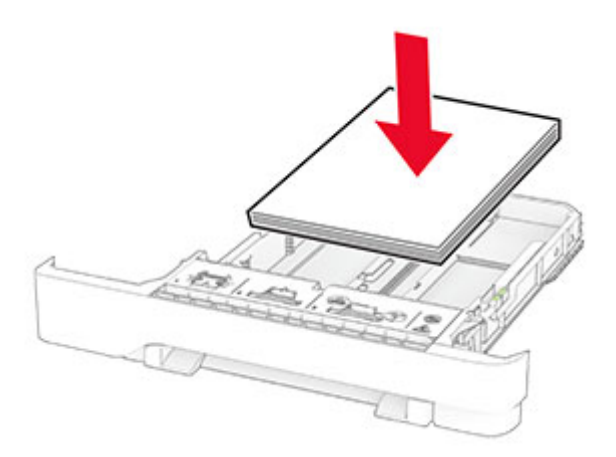

- **•** Kontroller at papirskinnene er plassert riktig, og at de ikke presses hardt mot papiret eller konvoluttene.
- **•** Skyv skuffen helt inn i skriveren når du har lagt i papir.

### **Bruk anbefalt papir**

- **•** Bruk bare anbefalt papir eller spesialpapir.
- **•** Ikke legg i krøllet, brettet eller fuktig papir.
- **•** Bøy, luft og juster papirkantene før du legger det i.

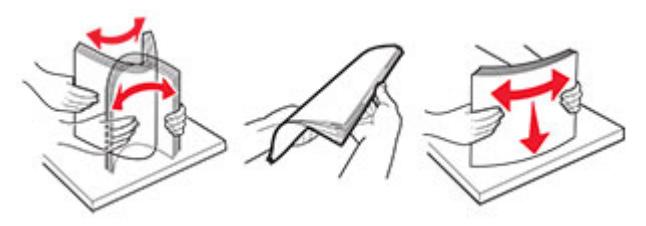

- **•** Ikke bruk papir som er klippet eller beskåret for hånd.
- **•** Ikke bland ulike papirstørrelser, -tykkelser eller -typer i samme skuff.
- **•** Kontroller at papirstørrelse og -type er riktig angitt på datamaskinens eller skriverens kontrollpanel.
- **•** Oppbevar papiret i henhold til produsentens anbefalinger.

# **Identifisere hvor papiret har kjørt seg fast**

#### **Merknader:**

- **•** Når Papirstoppassistent er satt til På, kjører skriveren automatisk tomme sider eller sider med delvis utskrift etter at en fastkjørt side har blitt fjernet. Kontroller om utskriften har blanke sider.
- **•** Når Gjenopprett v/stopp er angitt som På eller Auto, skriver skriveren ut fastkjørt papir på nytt.

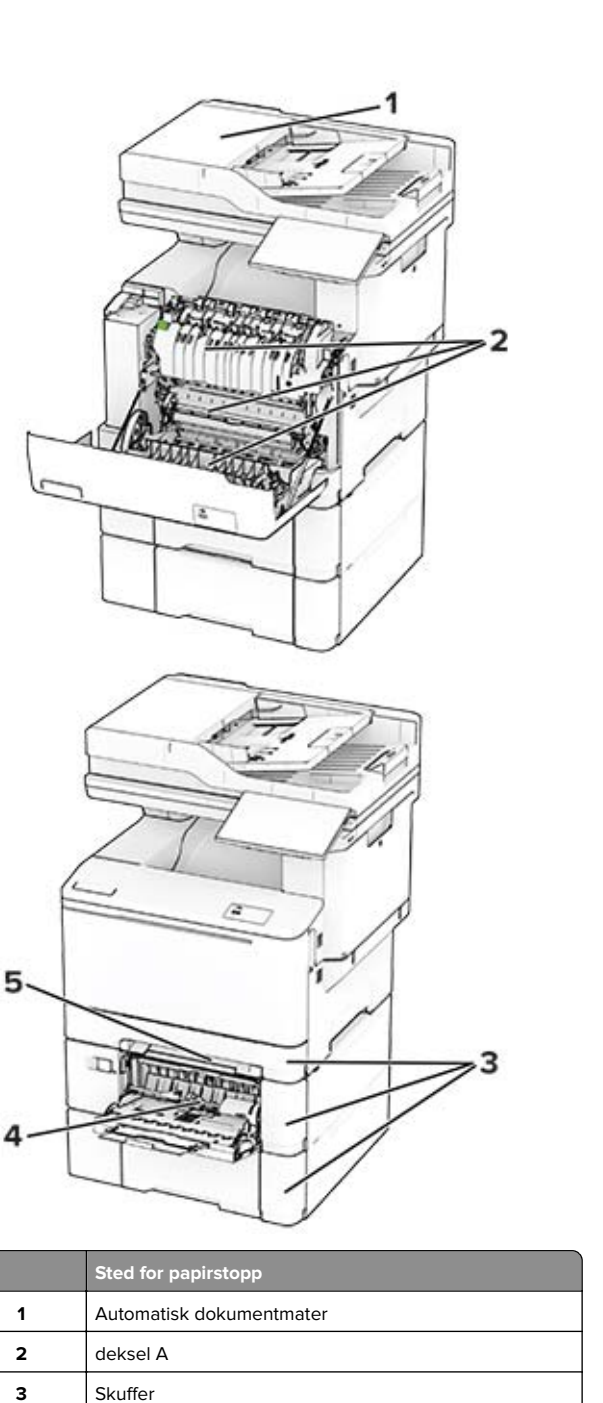

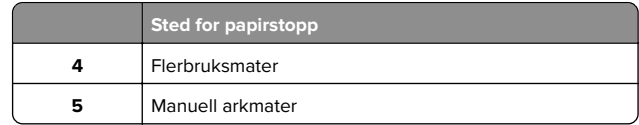

# **Papirstopp i den automatiske dokumentmateren**

### **Papirstopp under toppdekselet på den automatiske dokumentmateren**

- **1** Fjern alle originaldokumenter fra skuffen til den automatiske dokumentmateren.
- **2** Åpne deksel C.

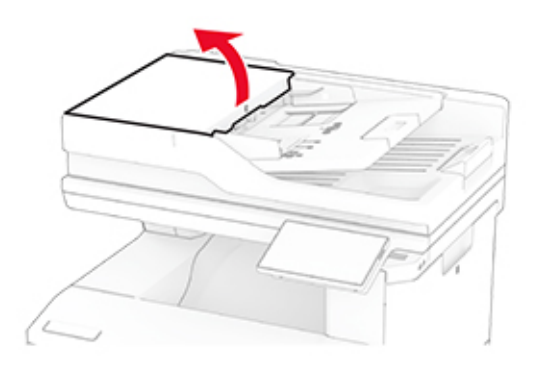

**3** Ta ut det fastkjørte papiret.

**Merk:** Kontroller at alle papirrester er fjernet.

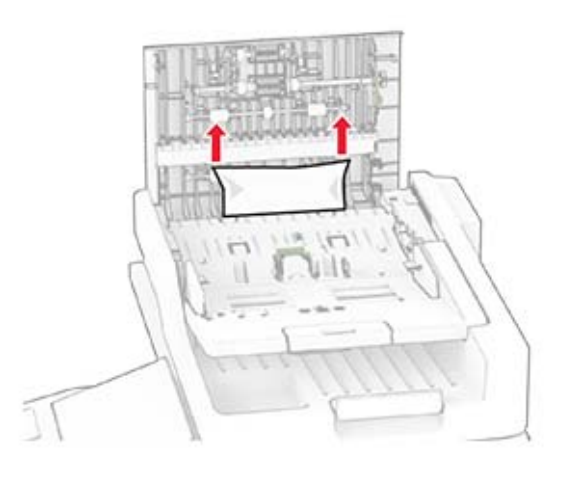

**4** Lukk deksel C.

### **Papirstopp under ADF-skuffen**

- **1** Fjern alle originaldokumenter fra skuffen til den automatiske dokumentmateren.
- **2** Løft ADF-skuffen, og fjern det fastkjørte papiret.
- **Merk:** Kontroller at alle papirrester er fjernet.

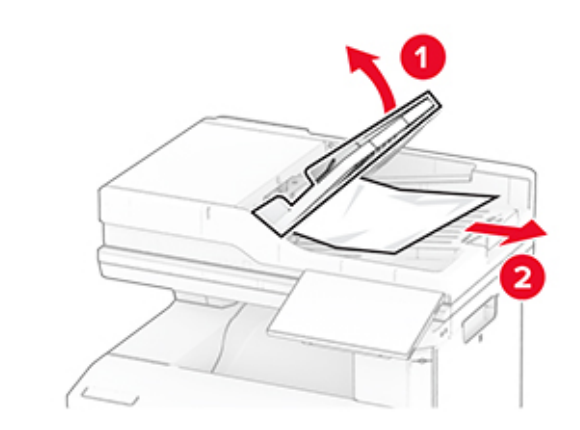

**3** Sett ADF-skuffen tilbake på plass.

# **Papirstopp i deksel A**

### **Papirstopp under fikseringsenheten**

**1** Åpne deksel A.

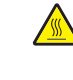

**FORSIKTIG – VARM OVERFLATE:** Skriveren kan væreVIII varm innvendig. Hvis du vil redusere risikoen for skader, må du la overflaten kjøles ned før du berører den.

**Advarsel – mulig skade:** For å unngå skade på grunn av elektrostatisk utladning, må du berøre den eksponerte metallrammen på skriveren før du åpner eller berører innvendige deler av skriveren.

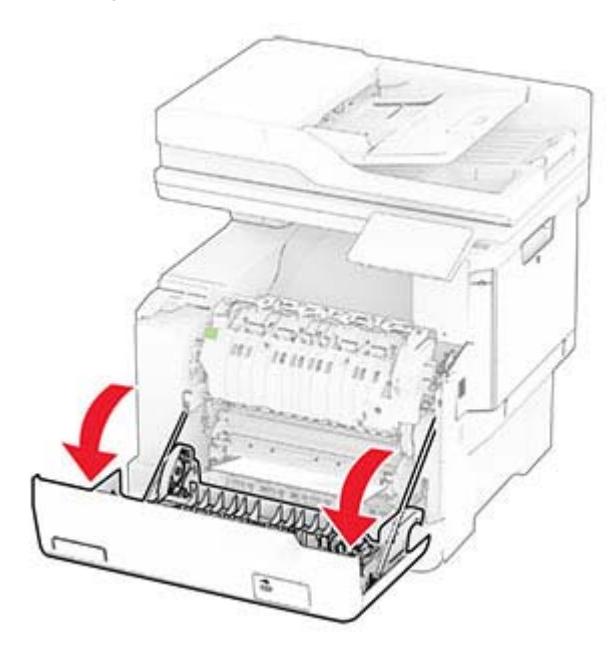

- **2** Ta ut det fastkjørte papiret.
	- **Merk:** Kontroller at alle papirrester er fjernet.

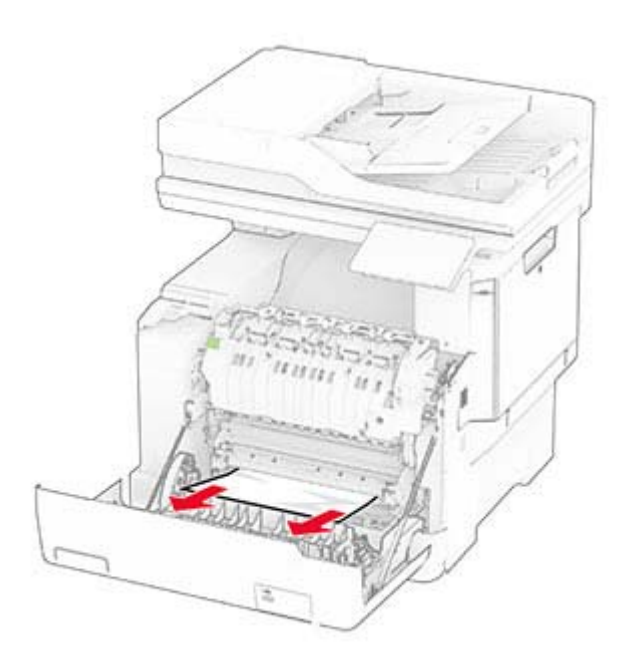

**3** Lukk deksel A.

### **Papirstopp i fikseringsenheten**

**1** Åpne deksel A.

**FORSIKTIG – VARM OVERFLATE:** Skriveren kan være VIII varm innvendig. Hvis du vil redusere risikoen for skader, må du la overflaten kjøles ned før du berører den.

**Advarsel – mulig skade:** For å unngå skade på grunn av elektrostatisk utladning, må du berøre den eksponerte metallrammen på skriveren før du åpner eller berører innvendige deler av skriveren.

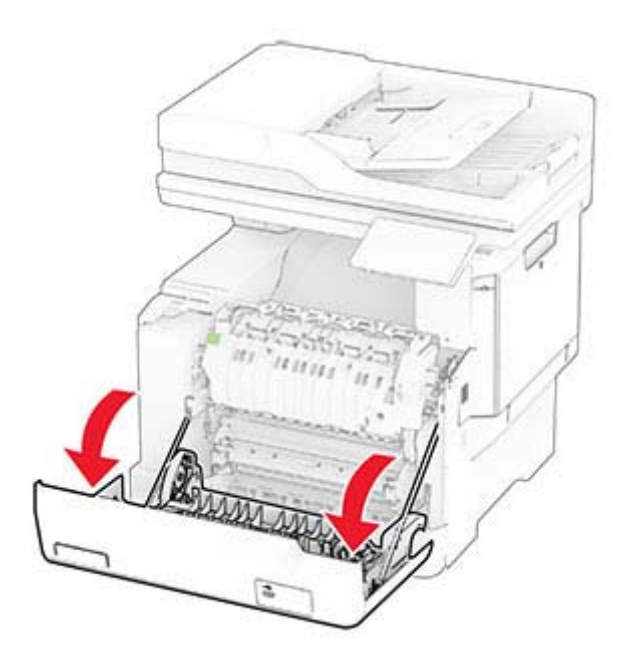

**2** Åpne dekselet til fikseringsenheten, og fjern det fastkjørte papiret.

**Merk:** Kontroller at alle papirrester er fjernet.

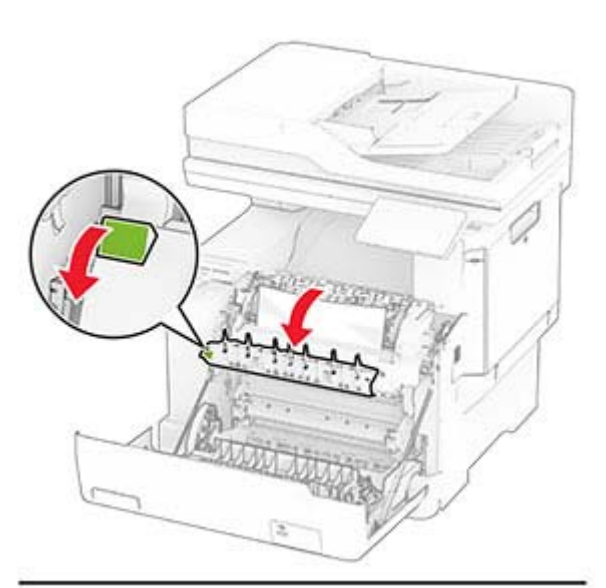

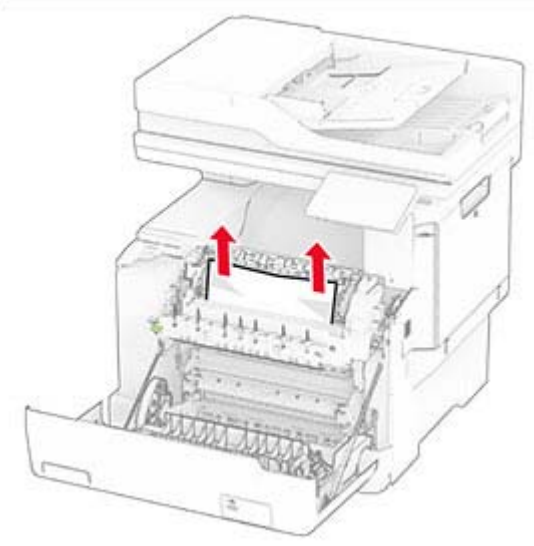

**3** Lukk deksel A.

### **Papirstopp i dupleksenheten**

**1** Åpne deksel A.

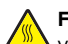

**FORSIKTIG – VARM OVERFLATE:** Skriveren kan være $\mathbb{L}$  varm innvendig. Hvis du vil redusere risikoen for skader, må du la overflaten kjøles ned før du berører den.

**Advarsel – mulig skade:** For å unngå skade på grunn av elektrostatisk utladning, må du berøre den eksponerte metallrammen på skriveren før du åpner eller berører innvendige deler av skriveren.

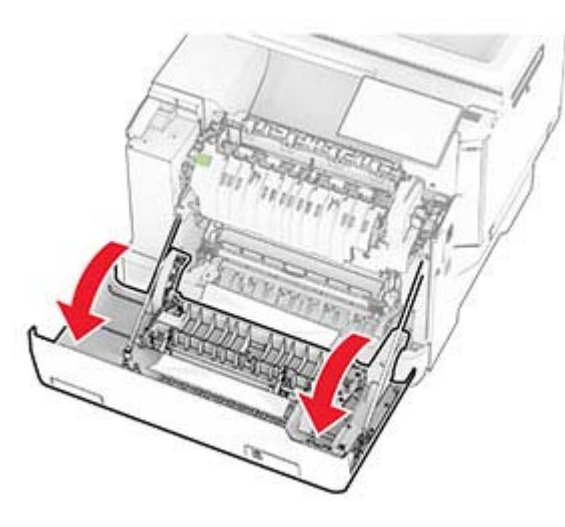

**2** Ta ut det fastkjørte papiret.

**Merk:** Kontroller at alle papirrester er fjernet.

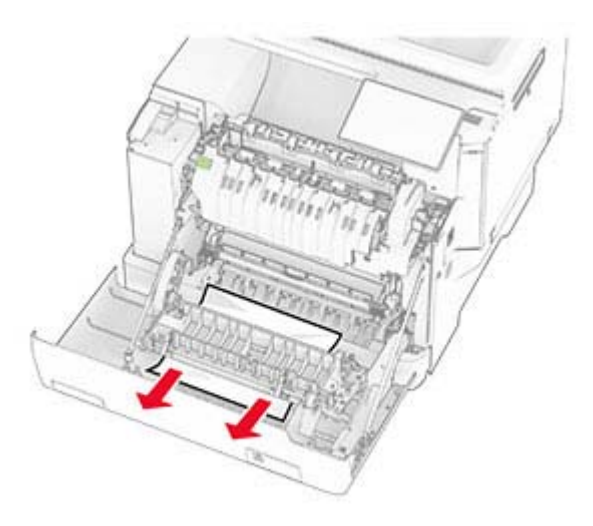

**3** Lukk deksel A.

# **Papirstopp i skuffer**

**1** Ta ut skuffen.

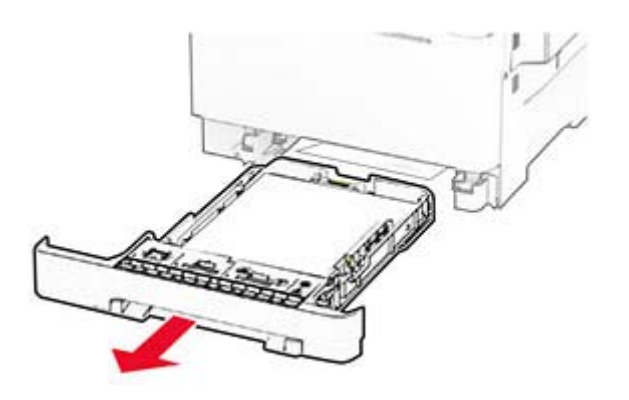

**Advarsel – mulig skade:** En sensor i den ekstra skuffen kan lett bli skadet av statisk elektrisitet. Ta på en metallflate før du fjerner fastkjørt papir fra skuffen.

**2** Ta ut det fastkjørte papiret.

**Merk:** Kontroller at alle papirrester er fjernet.

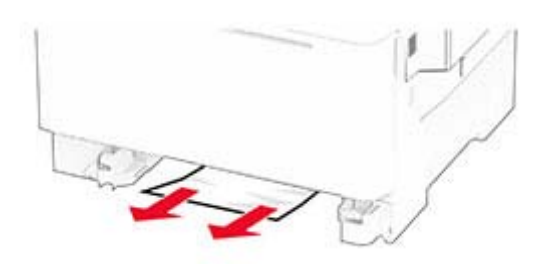

**3** Sett inn skuffen.

# **Papirstopp i den manuelle materen**

Ta ut det fastkjørte papiret.

**Merk:** Kontroller at alle papirrester er fjernet.

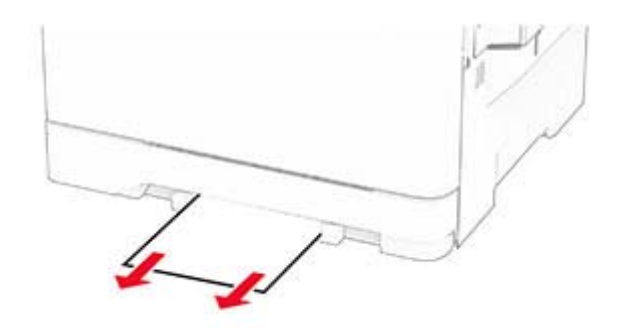

# **Papirstopp i flerbruksmateren**

**Merk:** Flerbruksmateren er bare tilgjengelig når 650-arks duoskuff (tilleggsutstyr) er installert.

- **1** Fjern papir fra flerbruksmateren, og lukk den.
- **2** Ta ut skuffen.

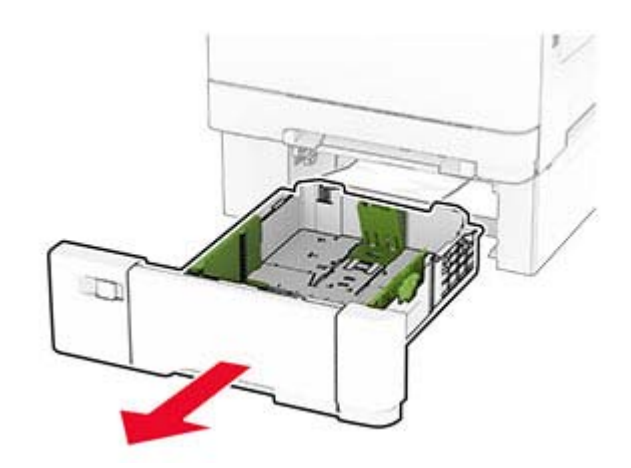

**3** Ta ut det fastkjørte papiret.

**Merk:** Kontroller at alle papirrester er fjernet.

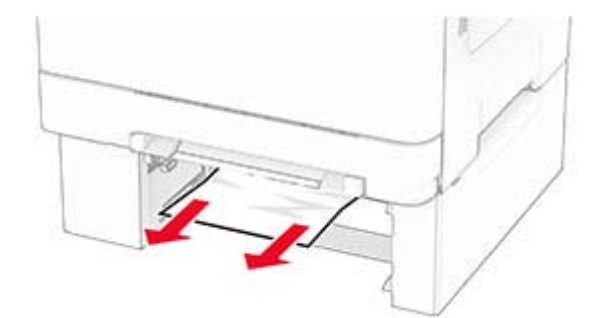

- **4** Sett inn skuffen.
- **5** Åpne flerbruksmateren, og legg i papir.